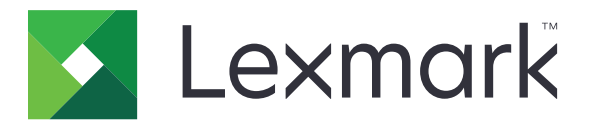

# 打印管理无服务器刷卡打印

管理员指南

**2016** 年 **11** 月 **[www.lexmark.com](http://www.lexmark.com)**

目录

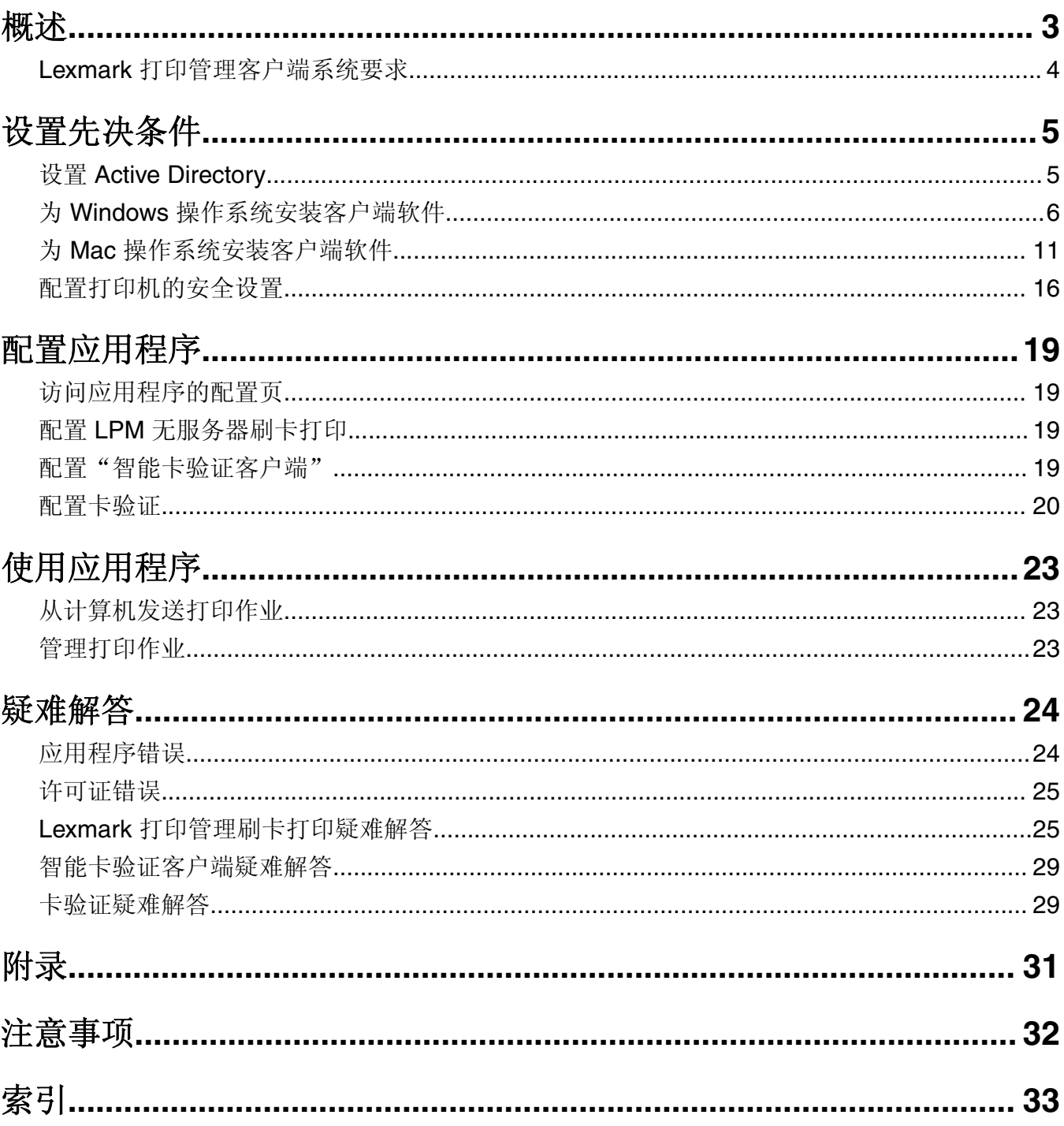

<span id="page-2-0"></span>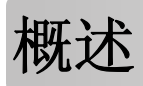

"LexmarkTM 打印管理 (LPM) 无服务器刷卡打印"是企业级打印解决方案,使用无服务器的刷卡打印基础设 施管理打印作业。用户可以使用"Lexmark 打印管理客户端 (LPMC)"将文档安全地发送到打印机,无需通过 打印服务器路由。打印作业被保存,直到它们从具有"刷卡打印"功能的打印机上被释放。

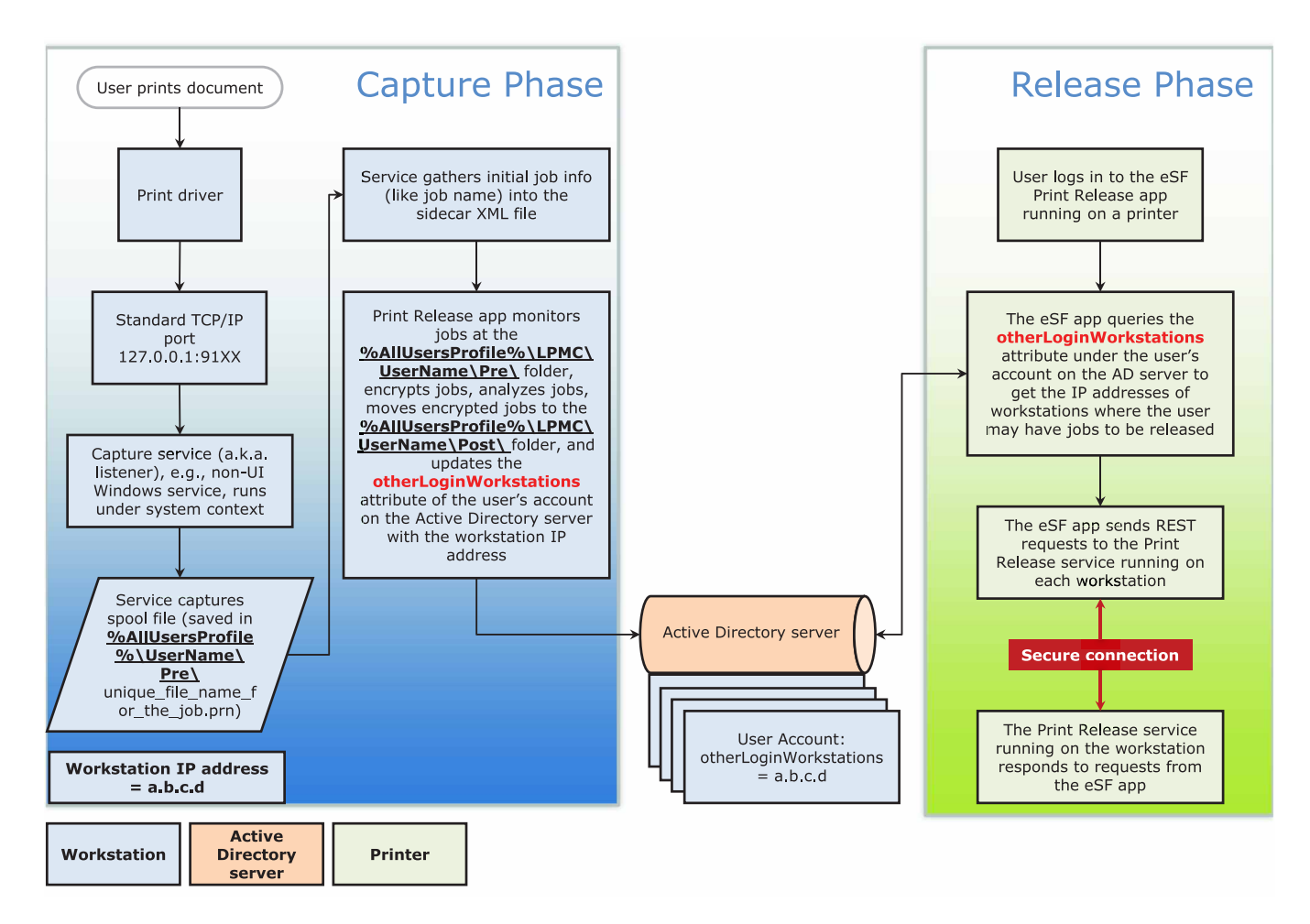

该解决方案适用于下列"嵌入式解决方案框架 (eSF)"应用程序:

- **• LPM** 无服务器刷卡打印
- **•** 智能卡验证软件包
	- **–** 智能卡验证
	- **–** 智能卡验证客户端
	- **– eSF** 安全管理器
- **•** 卡验证

## <span id="page-3-0"></span>**Lexmark** 打印管理客户端系统要求

## 硬件

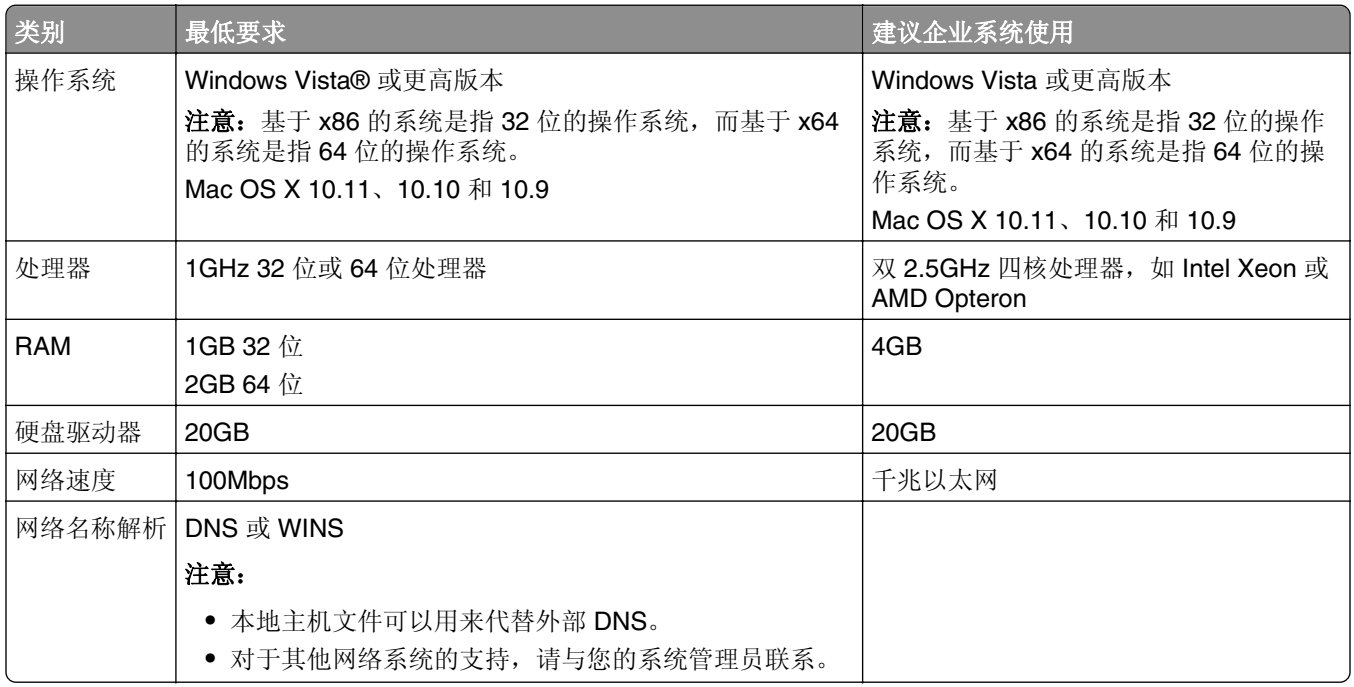

## 软件

- **•** Microsoft® .NET Framework 4.0(完整版本)或更高版本
- **•** Lexmark 通用打印驱动程序 (UPD) 2.7 版本或更高版本
- **•** Lexmark Mac UPD 1.0.50

<span id="page-4-0"></span>设置先决条件

## 安装工作流图表

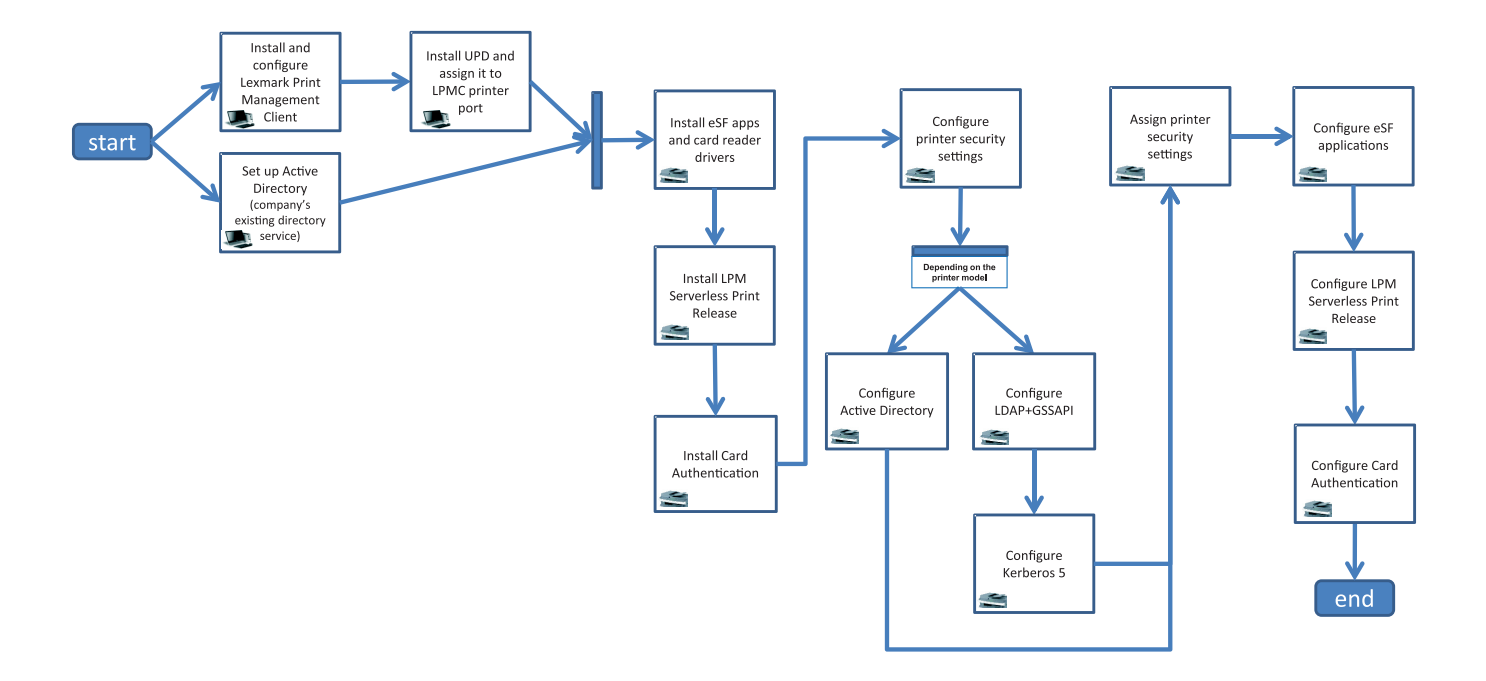

## 设置 **Active Directory**

Active Directory® 是管理用户数据、安全性、客户端和打印作业的目录服务。LPMC 使用 Active Directory 来 跟踪所有工作站,其中特定用户可能有打印作业准备好释放。

每个用户有一组被保存在 Active Directory 服务器上的属性或特性。此信息可在域控制器服务器中访问。

注意:Active Directory 及其数据复制配置的设置可能延迟作业在打印机上释放的可用性。为了尽量减少这种 延迟,请减少复制间隔。

#### 授予 **Active Directory** 访问特定用户属性的权限

- **1** 从 Active Directory 服务器,打开"控制委派向导"。
- **2** 添加一组想要访问属性的用户,然后单击确定 > 下一步。
- 3 创建要委派的自定义任务,然后从列表中选择用户对象。
- **4** 选择属性特定、读 **otherLoginWorkstations** 和写 **otherLoginWorkstations**。
- **5** 按照计算机屏幕上的说明进行操作。

#### <span id="page-5-0"></span>创建 **Active Directory** 架构的用户属性

按照设计, Active Directory 让您保留一些域用户信息。一些可能正被系统使用,如用户名、描述和上次登录 的时间。

管理员必须检查当前网络配置中没有使用的属性。

**1** 打开注册表项,然后编辑它以启用属性操作。

注意: 如果注册表项不存在, 请手动创建它。

- **2** 安装 Active Directory 架构管理单元。
- **3** 将架构添加到控制台。
	- **a** 在命令提示符处,键入 **mmc**。
	- **b** 从管理单元列表中选择 **Active Directory** 架构,然后添加它。
- **4** 打开 Active Directory 架构管理器管理单元。
- 5 用鼠标右键单击属性,然后单击创建属性。

注意: 如果设置不可用, 请重新启动服务器。

- **6** 确认更改。
- **7** 从"创建新属性"对话框,输入必需的信息。
- **8** 添加新属性到适当的架构类。
	- **a** 展开类。
	- **b** 用鼠标右键单击用户,然后单击属性。
	- **c** 从"属性"选项卡,单击添加。
	- **d** 从列表中选择新的属性。
	- **e** 应用更改。

## 为 **Windows** 操作系统安装客户端软件

在您开始之前,请确认:

- **•** Microsoft .NET Framework 4.0(完整版本)或更高版本已安装。
- **•** 推荐的打印驱动程序已安装。
- **•** Active Directory 正在运行。
- **•** 您安装 LPMC 的计算机已加入 Active Directory 域。
- **•** 管理员登录到 Active Directory 域,并被授予管理权限以访问该域。

## 安装"**Lexmark** 打印管理客户端"

"Lexmark 打印管理客户端 (LPMC)"是部署在域内客户端系统中的软件包,用于提供打印作业的安全释放。 LPMC 从打印后台处理程序捕获打印作业,并在需要时加密它们。打印作业保存在计算机上,直到它们从具 有"刷卡打印"功能的打印机上被释放。

- 1 获取 LPMC 的安装软件包,然后将它保存到一个临时的本地驱动器上。
- **2** 将配置文件复制到您保存安装软件包的文件夹,然后在需要时修改它。如需更多信息,请参阅第 7 [页上](#page-6-0) 的"理解用于 Windows [操作系统的配置文件"](#page-6-0)。
- <span id="page-6-0"></span>**3** 通过执行下面任一操作安装软件包:
	- **•** 从您保存软件包的文件夹,双击 MSI 软件包。
	- **•** 在命令提示符处,键入 **msiexec /i lpmc.msi**。
- **4** 按照计算机屏幕上的说明进行操作。
- **5** 当安装完成后,请执行下列操作:

#### 检查 **LPMC** 是否已安装

- **a** 导览至操作系统的程序和功能文件夹。
- **b** 查找 **Lexmark** 打印管理客户端。

#### 检查必需的服务是否已安装并正在运行

- **a** 在命令提示符处,键入 **services.msc**。
- **b** 检查下列服务是否正在运行:
	- **•** Lexmark 打印捕获服务
	- **•** Lexmark 刷卡打印服务
- 6 指定推荐的打印驱动程序到 LPMC 打印机端口。如需更多信息,请参阅第 11 [页上的"安装打印驱动程](#page-10-0) [序并创建打印队列"](#page-10-0),或者与您的系统管理员联系。

#### 注意:

- **•** 可执行文件被保存在 Program Files 文件夹中。
- **•** 配置文件、日志文件和临时删除作业跟踪报告被保存在"%allusersprofile%\LPMC"文件夹中。
- **•** LPMC 打印机端口 9167 和 IP 地址 127.0.0.1 是默认创建的。管理员可以在安装之前更改端口号。

#### 使用 **SSL** 证书

LPMC 充当安全服务器,接受并建立通过 HTTPS 协议的连接。LPMC 允许连接到常规网络的数据加密。为了 能够接受 SSL 连接, LPMC 保护证书以确认服务器的身份, 并以此为基础进行加密。

每个证书指定证书可识别的主题。例如,LPMC 运行所在的工作站可以定义为"工作站‑名称",如**John**‑**PCXP**, 或者使用更通用的名称,如 **localhost**。保留的名称,**localhost**,是 127.0.0.1 网络地址的别名。

创建证书后,将它添加到工作站并对登录到该机器的所有用户可用。LPMC 还将证书绑定到适当的网络连接, 并使用配置文件中定义的端口。

如果已配置端口在安装之后被更改,LPMC 就无法建立 SSL 连接。要重新通过 SSL 连接,请重新安装 LPMC, 或者手动重新绑定证书到新的端口号。

注意: 证书的创建和绑定在 LPMC 安装过程中进行。

#### 理解用于 **Windows** 操作系统的配置文件

#### **Logger**

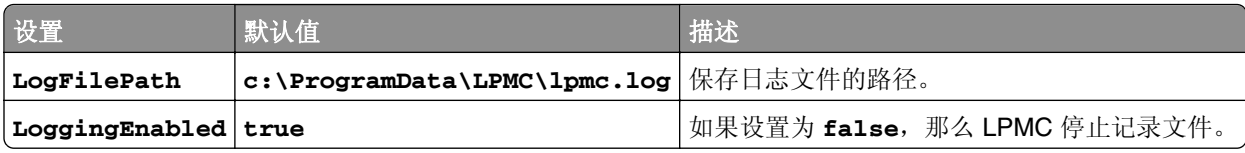

## **CaptureSettings**

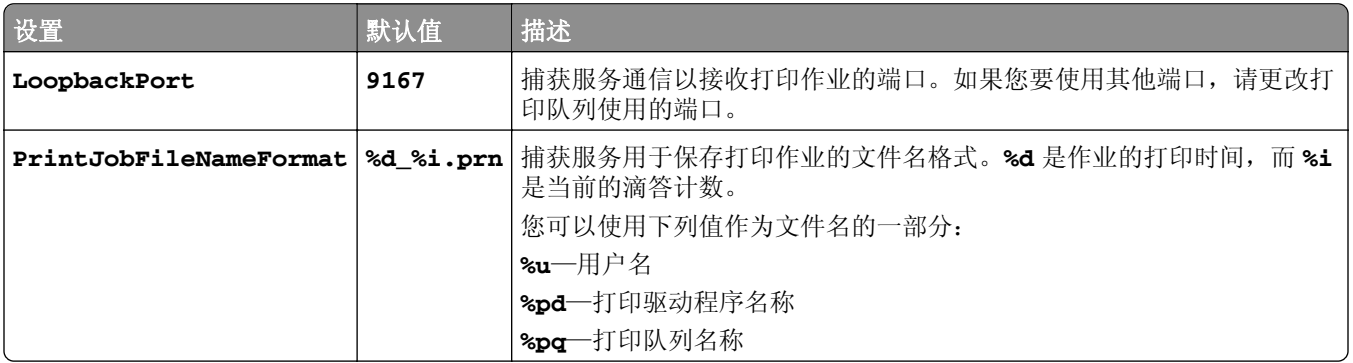

### **ClientSettings**

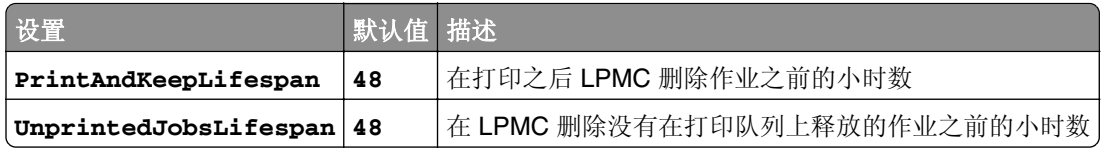

### **ReleaseSettings**

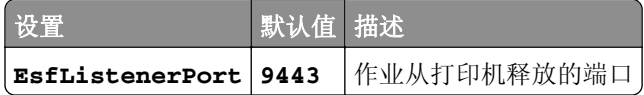

### **ADServerSettings**

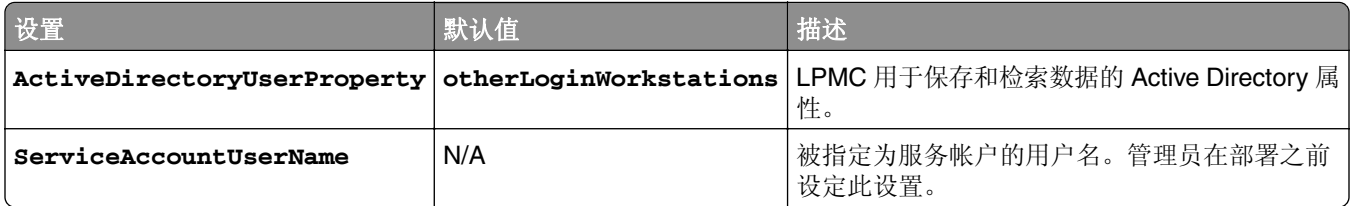

### **ADWriteSettings**

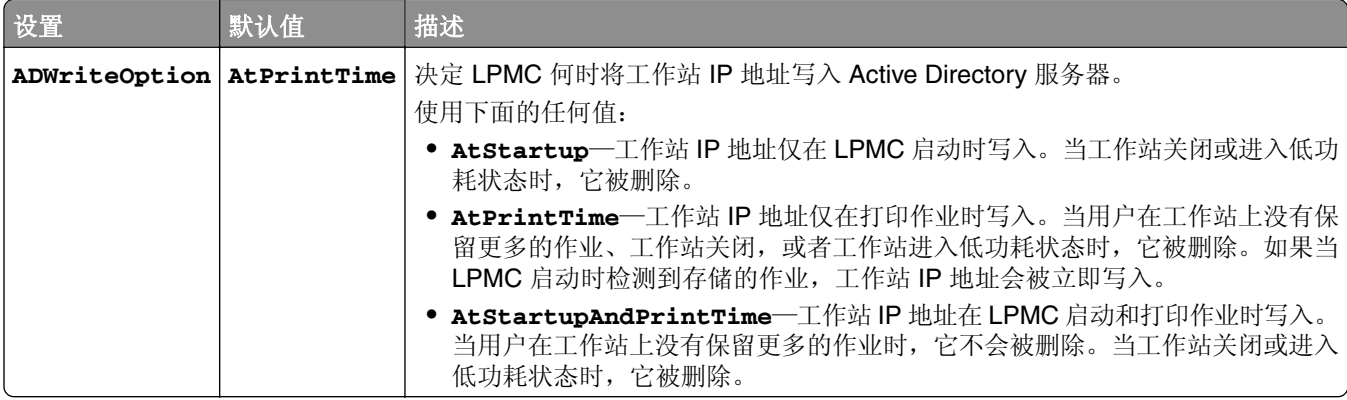

## **ServerSettings**

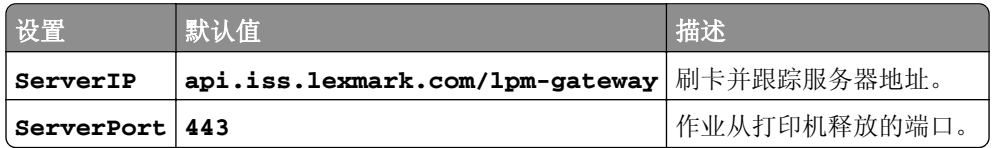

### **ServerAPISettings**

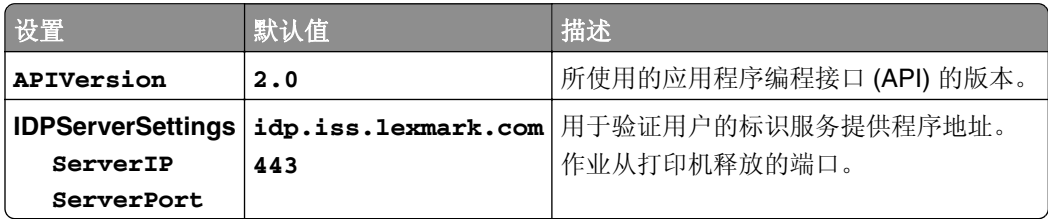

### **DeleteJobTrackerSettings**

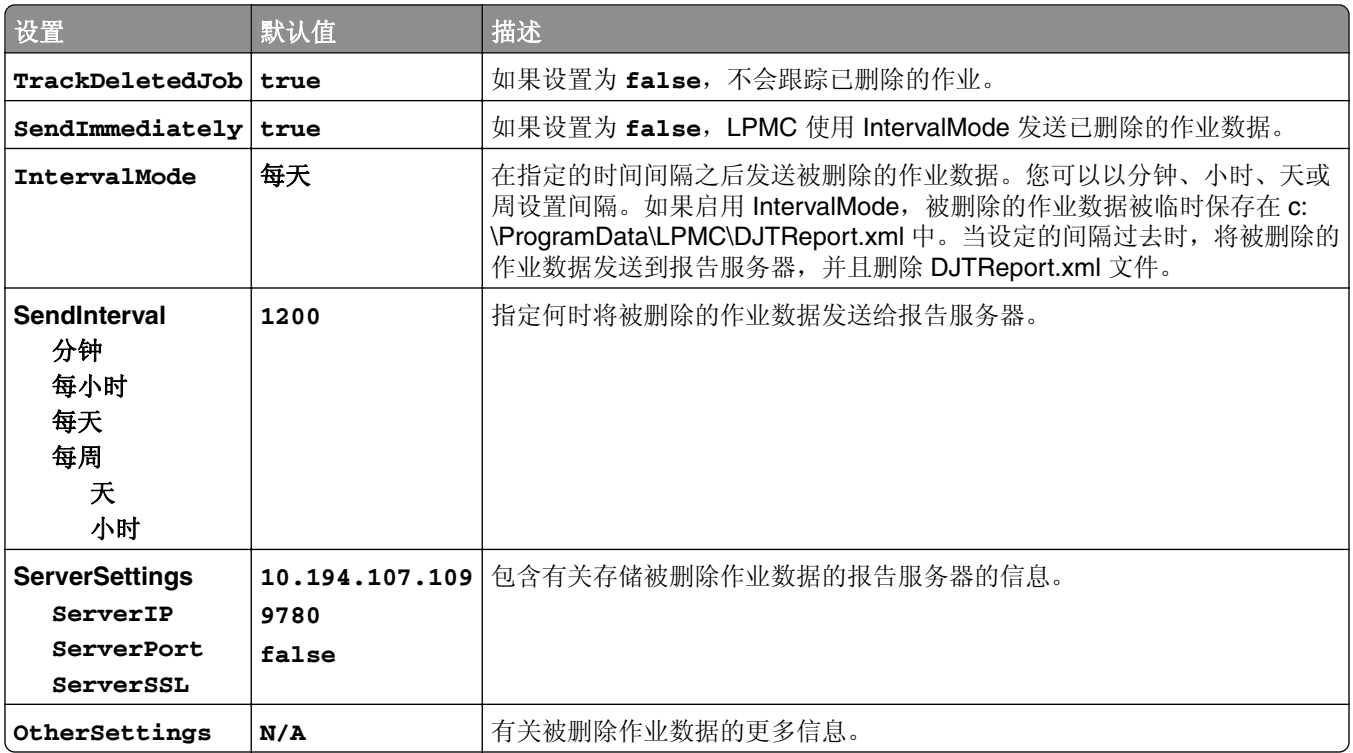

### **LateBindingSettings**

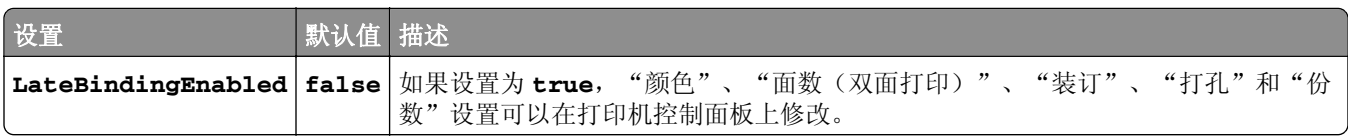

### **DeleteEmptyUserFolders**

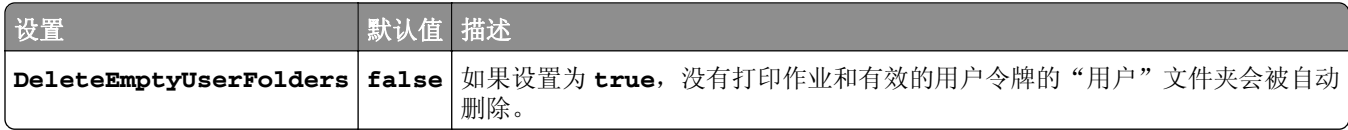

### **Windows** 操作系统的配置文件示例

```
<?xml version="1.0" encoding="utf-8"?>
<Configuration xmlns:xsd="http://www.w3.org/2001/Schema" xmlns:xsi="http://www.w3.org/2001/Schema">
  <Logger>
        <LogFilePath>C:\ProgramData\LPMC\lpmc.log</LogFilePath>
      <LoggingEnabled>true</LoggingEnabled>
  </Logger>
          <CaptureSettings>
                 <LoopbackPort>9167</LoopbackPort>
                 <PrintJobFileNameFormat>%d_%i.prn</PrintJobFileNameFormat>
             </CaptureSettings>
             <ClientSettings>
                 <PrintAndKeepLifespan>48</PrintAndKeepLifespan>
                 <UnprintedJobsLifespan>48</UnprintedJobsLifespan>
             </ClientSettings>
             <ReleaseSettings>
                 <EsfListenerPort>9443</EsfListernerPort>
                  <ServiceAccountUsername></ServiceAccountUsername>
               </ReleaseSettings>
               <ADServerSettings>
                 <ActiveDirectoryUserProperty>otherLoginWorkstations</ActiveDirectoryUserProperty>
                 <ServiceAccountUsername></ServiceAccountUsername>
             </ADServerSettings>
             <ADWriteSettings>
                 <ADWriteOption>AtPrintTime</ADWriteOption>
             </ADWriteSettings>
          <ServerSettings>
                 <ServerIP>api.iss.lexmark.com/lpm-gateway</ServerIP>
                 <ServerPort>443</ServerPort>
       </ServerSettings>
       <ServerAPISettings>
                 <APIVersion>2.0</APIVersion>
             <IDPServerSettings>
                 <ServerIP>idp.iss.lexmark.com</ServerIP>
                 <ServerPort>443</ServerPort>
             </IDPServerSettings>
       </ServerAPISettings>
     <DeleteJobTrackerSettings>
               <TrackDeletedJob>true</TrackDeletedJob>
               <SendImmediately>true</SendImmediately>
               <IntervalMode>Minutes</IntervalMode>
               <SendInterval>
                 <Minutes>5</Minutes>
                 <Hourly>false</Hourly>
                 <Daily>1200</Daily>
                 <Daily>2300</Daily>
                  <Weekly>
                      <Day>2</Day>
                      <Day>3</Day>
                     <Day>4</Day>
                      <Day>5</Day>
                      <Day>6</Day>
                      <Hour>1000</Hour>
                      <Hour>1500</Hour>
                 </Weekly>
             </SendInterval>
               <ServerSettings>
                      <ServerIP>10.194.107.109</ServerIP>
                      <ServerPort>9780</ServerPort>
                      <ServerSSL>false</ServerSSL>
```

```
 </ServerSettings>
             <OtherSettings>
                      <SiteName></SiteName>
                      <Custom1></Custom1>
                      <Custom2></Custom2>
                      <Custom3></Custom3>
             </OtherSettings>
     </DeleteJobTrackerSettings>
         <LateBindingSettings>
             <LateBindingEnabled>false</LateBindingEnabled>
         </LateBindingSettings>
<DeleteEmptyUserFolders>false</DeleteEmptyUserFolders>
</Configuration>
```
## 安装打印驱动程序并创建打印队列

确认下载以下适用于您的操作系统的任何打印驱动程序:

- **•** 通用 PostScript 3 仿真打印驱动程序
- **•** 通用 PCL XL 仿真打印驱动程序
- **•** 通用 PCL5e 仿真打印驱动程序

注意:打印驱动程序可以在 **[www.lexmark.com](http://www.lexmark.com)** 上下载。

- **1** 从计算机运行安装程序文件。
	- a 选择提取, 然后清除启动安装软件。
	- **b** 将路径复制到 UPD 文件。

注意:如果您要更改路径,请浏览至您要保存 UPD 文件的文件夹。

- **c** 单击安装,然后按照计算机屏幕上的说明进行操作。
- 2 打开打印机文件夹,然后单击添加打印机。
- **3** 从"添加打印机向导"对话框,选择使用现有端口,从列表中选择 LPMC 打印机端口,然后单击下一步。
- 4 当提示安装软件时,请选择从磁盘安装。
- **5** 在"厂商文件复制来源"字段中,粘贴 UPD 文件的位置,或者浏览驱动程序的 INF 文件。
- **6** 单击确定 > 下一步。
- **7** 从列表中选择打印驱动程序,然后单击下一步。
- **8** 为打印队列键入一个描述性名称,接着选择是否将新的打印队列用作为默认值,然后共享打印机。
- **9** 单击完成。

## 为 **Mac** 操作系统安装客户端软件

### 加入 **Active Directory** 域

#### 添加 **Active Directory** 域到 **DNS** 服务器列表

1 从计算机, 导览至"系统预置", 然后单击**网络**。

**2** 选择网络,然后单击高级。

- <span id="page-11-0"></span>**3** 单击 **DNS**,然后从"DNS 服务器"部分,单击 **+**,然后键入 Active Directory 域的 IP 地址。
- **4** 从"搜索域"部分,单击 **+**,然后键入 Active Directory 域名。
- **5** 单击确定。

**6** 从"网络"窗口,单击应用。

#### 加入 **Active Directory** 域

1 从计算机, 导览至"系统预置", 然后单击用户和组。

注意:如果设置不可用,请单击锁按钮。需要管理员帐户才能解锁设置。

- 2 单击登录选项,然后从"网络帐户服务器"部分,单击加入。
- **3** 配置设置。
	- **•** 服务器—Active Directory 域控制器地址
	- **•** 客户端计算机 **ID**—客户端计算机的名称
	- **• AD** 管理用户—关联到 Active Directory 域的帐户名称
	- **• AD** 管理密码—关联到 Active Directory 域的帐户的密码
- **4** 单击确定。
- 5 从计算机注销,然后使用与 Active Directory 域相关联的用户 ID 和密码再次登录。

#### 安装打印驱动程序

注意:我们建议在安装 LPMC 之前安装 Lexmark Mac UPD。

- **1** 从计算机运行安装程序文件。
- 2 选择提取, 然后清除启动安装软件。
- **3** 将路径复制到 UPD 文件。

注意:如果您要更改路径,请浏览至您要保存 UPD 文件的文件夹。

4 单击安装,然后按照计算机屏幕上的说明进行操作。

### 安装"**Lexmark** 打印管理客户端"

对于 Mac, LPMC 作为单个的 PKG 文件分发。

- **1** 将配置文件复制到您保存安装软件包的文件夹,然后在需要时修改它。如需更多信息,请参阅第 13 [页上](#page-12-0) 的"理解用于 Mac [操作系统的配置文件"](#page-12-0)。
- **2** 安装软件包。请执行下面的任一操作:
	- **•** 双击 PKG 文件。
	- **•** 在终端上,运行 **install.sh**。
- **3** 按照计算机屏幕上的说明进行操作。
- **4** 当安装完成后,从"活动监视器",检查必需的服务是否正在运行。
	- **• LPMCapture**—Lexmark 打印捕获服务
	- **• LPMRelease**—Lexmark 刷卡打印服务
- <span id="page-12-0"></span>**• LPMDeleteJobTracker**—LPM 删除作业跟踪器服务
- **• LPMApp**—LPM 用户级后台应用程序

注意: 安装之后, 可执行文件、configuration.xml 文件和 SSL 证书被保存在 "/Library/Lexmark/LPMC"文 件夹中。默认情况下,日志文件在"/var/tmp"中保存为 lpmc.log。

## 理解用于 **Mac** 操作系统的配置文件

#### **Logger**

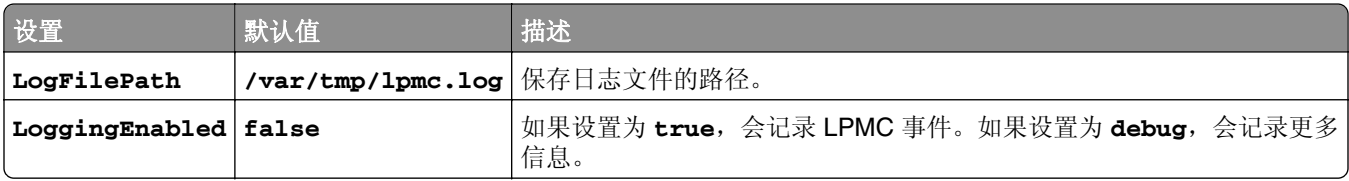

### **CaptureSettings**

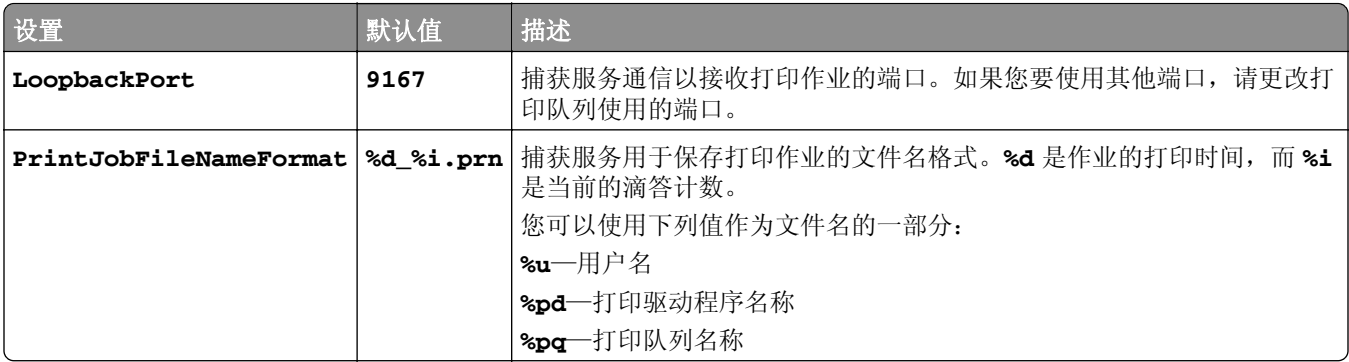

#### **ClientSettings**

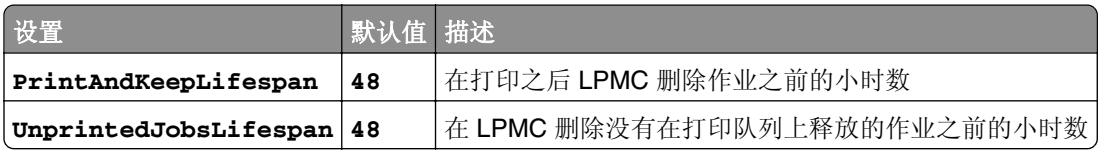

#### **ReleaseSettings**

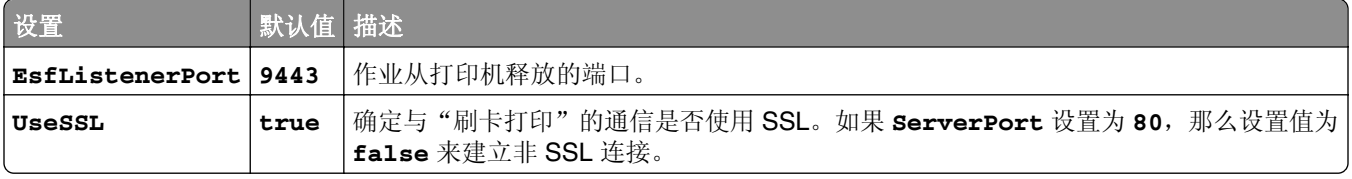

### **ServerSettings**

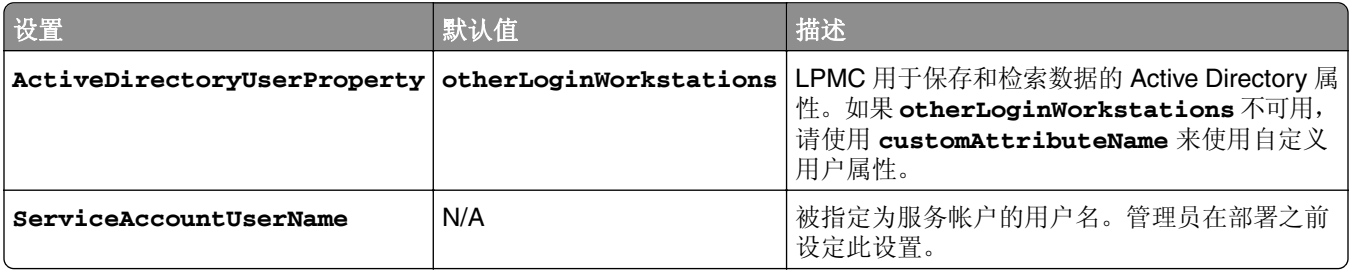

### **ADWriteSettings**

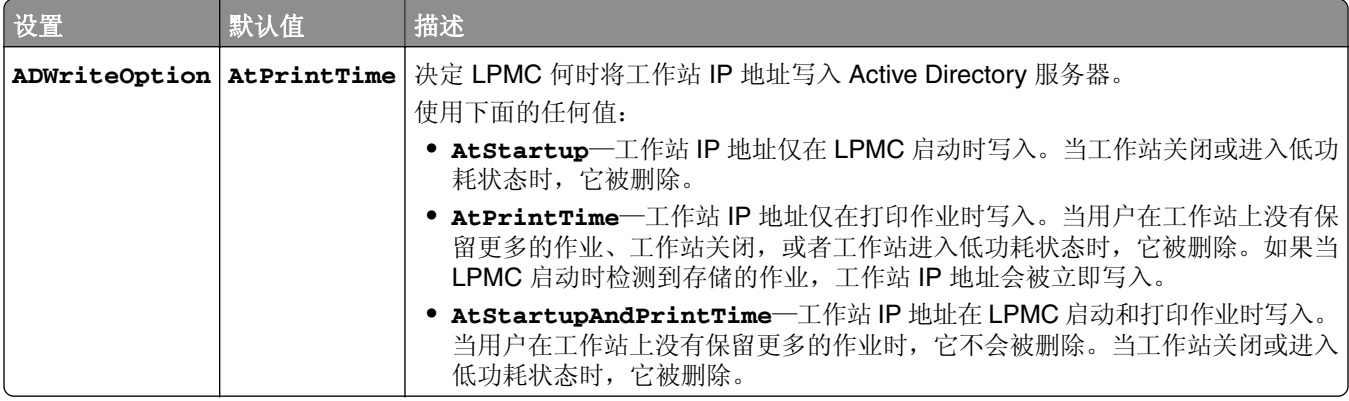

### **ServerSettings**

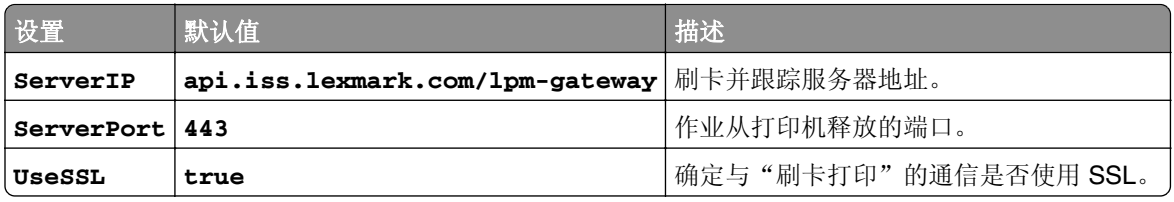

### **ServerAPISettings**

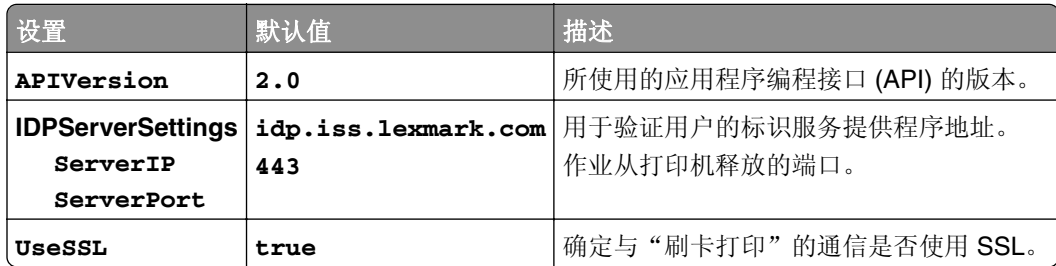

## **DeleteJobTrackerSettings**

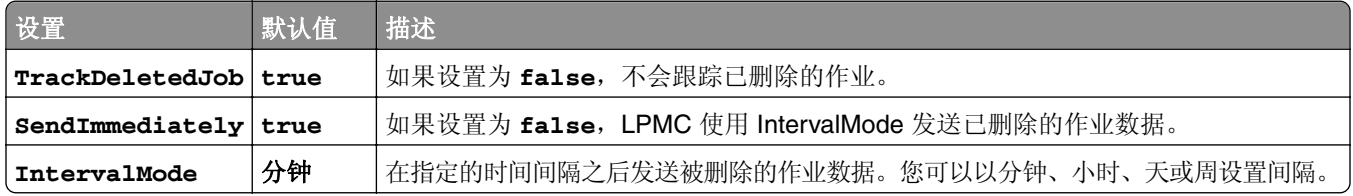

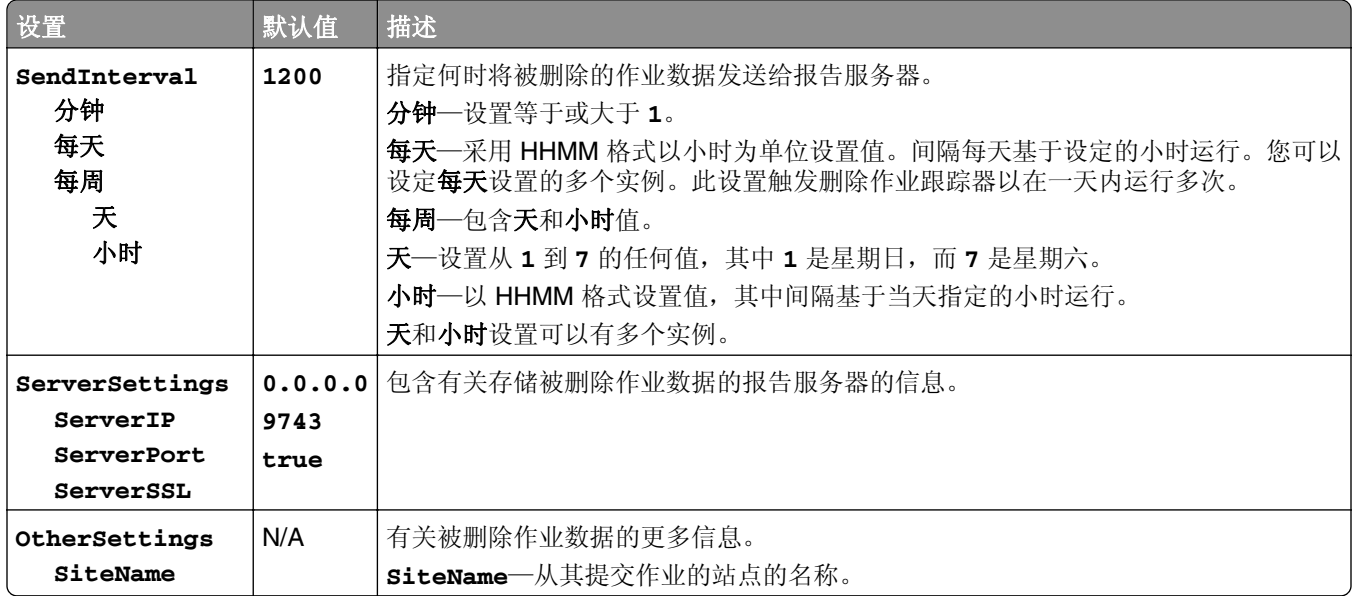

## **Mac** 操作系统的配置文件示例

```
<?xml version="1.0" encoding="utf-8"?>
<Configuration xmlns:xsd="http://www.w3.org/2001/Schema" xmlns:xsi="http://www.w3.org/2001/Schema">
  <Logger>
        <LogFilePath>var/tmp/lpmc.log</LogFilePath>
      <LoggingEnabled>false</LoggingEnabled>
  </Logger>
<LPMServerlessADSettings>
          <CaptureSettings>
                 <LoopbackPort>9167</LoopbackPort>
                 <PrintJobFileNameFormat>%d_%i.prn</PrintJobFileNameFormat>
             </CaptureSettings>
             <ClientSettings>
                 <PrintAndKeepLifespan>48</PrintAndKeepLifespan>
                 <UnprintedJobsLifespan>48</UnprintedJobsLifespan>
             </ClientSettings>
             <ReleaseSettings>
                 <EsfListenerPort>9443</EsfListernerPort>
                 <UseSSL>true</UseSSL>
               </ReleaseSettings>
               <ADServerSettings>
                 <ActiveDirectoryUserProperty>otherLoginWorkstations</ActiveDirectoryUserProperty>
                 <ServiceAccountUsername></ServiceAccountUsername>
             </ADServerSettings>
             <ADWriteSettings>
                 <ADWriteOption>AtPrintTime</ADWriteOption>
             </ADWriteSettings>
</LPMServerlessADSettings>
<ServerSettings>
           <ServerIP>api.iss.lexmark.com/lpm-gateway</ServerIP>
           <ServerPort>443</ServerPort>
           <UseSSL>true</UseSSL>
       </ServerSettings>
       <ServerAPISettings>
           <APIVersion>2.0</APIVersion>
           <IDPServerSettings>
               <ServerIP>idp.iss.lexmark.com</ServerIP>
               <ServerPort>443</ServerPort>
```

```
 <UseSSL>true</UseSSL>
           </IDPServerSettings>
       </ServerAPISettings>
     <DeleteJobTrackerSettings>
                <TrackDeletedJob>true</TrackDeletedJob>
                <SendImmediately>true</SendImmediately>
                <IntervalMode>minutes</IntervalMode>
                <SendInterval>
                  <Minutes>5</Minutes>
                  <Hourly>false</Hourly>
                  <Daily>1200</Daily>
                  <Daily>2300</Daily>
                  <Weekly>
                      <Day>2</Day>
                      <Day>3</Day>
                     <Day>4</Day>
                      <Day>5</Day>
                      <Day>6</Day>
                      <Hour>1000</Hour>
                      <Hour>1500</Hour>
                  </Weekly>
              </SendInterval>
                <ServerSettings>
                      <ServerIP>0.0.0.0</ServerIP>
                      <ServerPort>9780</ServerPort>
                      <ServerSSL>false</ServerSSL>
              </ServerSettings>
              <OtherSettings>
                      <SiteName></SiteName>
              </OtherSettings>
     </DeleteJobTrackerSettings>
</Configuration>
```
## 创建打印队列

1 从计算机, 导览至"系统预置", 然后单击**打印机和扫描仪**。

- **2** 单击 **+**,然后从"添加"窗口,单击 **IP**。
- **3** 在"地址"字段中,键入 **127.0.0.1:9167**。
- **4** 在"协议"菜单中,选择 **HP Jetdirect Socket**。
- **5** 在"名称"字段中,键入打印队列的名称。
- **6** 在"使用"菜单中,选择 **Lexmark** 通用激光打印机单色或 **Lexmark** 通用激光打印机彩色。
- **7** 单击添加。

## 配置打印机的安全设置

在您开始之前,请确认安装以下项目:

- **•** LPM 无服务器刷卡打印
- **•** 卡验证
- **•** 智能卡验证软件包

## <span id="page-16-0"></span>配置 **Active Directory**

#### 注意:

- **•** 此特性仅在某些打印机型号中可用。
- **•** 使用 HTTPS 来保护被用于连接打印机到域的凭证。
- **•** 确认选择启用 **NTP**。从 Embedded Web Server,单击设置或配置,然后单击安全 > 设置日期和时间 > 启用 **NTP**。
- 1 打开 Web 浏览器, 然后键入打印机 IP 地址。

注意: 在"网络/端口"菜单的 TCP/IP 部分中查看 IP 地址。

- **2** 单击设置或配置,然后单击安全 > 安全设置 > **Active Directory** > 加入 **Active Directory** 域。
- **3** 键入您要使用的域名或领域名称。
- **4** 如果需要,请键入域控制器,以逗号分隔。
- 5 键入用户凭证,该用户具有添加计算机到网络的权限。

注意: 密码区分大小写, 但是这些不会被设备缓存。

**6** 应用更改。

## 配置 **LDAP+GSSAPI**

#### 注意:

- **•** 此特性要求您配置 Kerberos 5 设置。
- **•** 对于依赖外部服务器的验证,如果断电阻止打印机验证到服务器,用户将无法访问受保护的打印机功 能。
- **•** 为帮助防止未经授权的访问,请在每个会话之后从打印机注销。
- **•** 确认选择启用 **NTP**。从 Embedded Web Server,单击设置或配置,然后单击安全 > 设置日期和时间 > 启用 **NTP**。
- 1 打开 Web 浏览器, 然后键入打印机 IP 地址。

注意: 在"网络/端口"菜单的 TCP/IP 部分中查看 IP 地址。

- **2** 单击设置或配置。
- **3** 创建 LDAP+GSSAPI 配置。
	- 注意: 您可以存储最多 5 个配置。
	- **a** 单击安全 > 安全设置 > **LDAP+GSSAPI** > 添加 **LDAP+GSSAPI** 设置。
	- **b** 指定必需的配置设置。
	- **c** 应用更改。
- **4** 单击安全模板 > 添加安全模板。
- 5 键入 LDAP 安全模板名称, 然后选择您为 LDAP+GSSAPI 创建的自定义组建模块名称。
- **6** 保存模板。

## <span id="page-17-0"></span>配置 **Kerberos 5** 以用于 **LDAP+GSSAPI**

注意: 此特性仅在某些打印机型号中可用。

Kerberos 5 与 LDAP+GSSAPI 组建模块一起使用。虽然只有一个 Kerberos 配置文件(krb5.conf)可以存储 在支持的设备上,但该文件可以应用于多个领域和 Kerberos 域控制器(KDC)。

#### 注意:

- **•** 因为只有一个 krb5.conf 文件被使用,所以上载或重新提交简单的 Kerberos 文件将改写配置文件。
- **•** krb5.conf 文件可以指定默认领域。但是,如果没有在配置文件中指定领域,那么在 Embedded Web Server 中指定的第一个领域被作为默认领域使用。
- **•** 确认 krb5.conf 状态已检验。如果没有,请单击测试设置。
- **•** 对于依赖外部服务器的验证,如果断电阻止打印机验证到服务器,用户将无法访问受保护的打印机功 能。
- **•** 为帮助防止未经授权的访问,请在每个会话之后从打印机注销。
- 1 打开 Web 浏览器, 然后键入打印机 IP 地址。

注意: 在"网络/端口"菜单的 TCP/IP 部分中查看 IP 地址。

- **2** 单击设置或配置。
- **3** 创建 Kerberos 配置文件。
	- **a** 单击安全 > 安全设置 > **Kerberos 5**。
	- **b** 指定必需的配置设置。
	- **c** 应用更改。
- **4** 导入新的配置文件。
	- **a** 单击安全 > 安全设置 > **Kerberos 5**。
	- **b** 从"导入 Kerberos 文件"部分,浏览存储配置文件的文件夹。
	- **c** 应用更改。

### 指定安全模板

1 打开 Web 浏览器, 然后键入打印机 IP 地址。

注意: 在"网络/端口"菜单的 TCP/IP 部分中查看 IP 地址。

- **2** 单击设置或配置,然后单击安全 > 安全设置 > 访问控制。
- **3** 单击设备应用程序或设备解决方案。
- **4** 设置下列功能到适当的安全模板:
	- **•** 应用程序 1 或解决方案 1 用于 Active Directory 或 LDAP+GSSASPI
	- **•** 应用程序 2 或解决方案 2 用于卡验证
	- **•** 应用程序 3 或解决方案 3 用于智能卡验证客户端
- **5** 应用更改。

## <span id="page-18-0"></span>配置应用程序

## 访问应用程序的配置页

- 1 打开 Web 浏览器, 然后键入打印机 IP 地址。
	- 注意: 在"网络/端口"菜单的 TCP/IP 部分中查看 IP 地址。
- **2** 单击设置或配置。
- **3** 根据您的打印机型号,执行下列操作之一:
	- **•** 单击应用程序 > 应用程序管理。
	- **•** 单击设备解决方案 > 解决方案(**eSF**)。
	- **•** 单击嵌入式解决方案。
- **4** 从列表中选择应用程序,然后单击配置。

## 配置 **LPM** 无服务器刷卡打印

- 1 从 Embedded Web Server, 访问应用程序的配置页。
- **2** 指定您希望出现在主屏幕上的文本和图像。
- **3** 指定应用程序从网络断开之前的时间。
- **4** 启用基本和详细的日志记录。
- **5** 指定要使用的连接类型。
	- 自动—允许应用程序从配置为 SSL 连接(端口 9443)或非 SSL 连接(端口 80)的 LPMC 检索作业。
	- **•** 仅 **SSL**—允许应用程序从 SSL 配置的 LPMC 检索作业。
- **6** 指定当出现刷卡打印错误时是否打印错误日志。
	- **•** 不打印错误
	- **•** 仅打印错误
	- **•** 仅删除错误
	- **•** 打印和删除错误
- **7** 应用更改。

## 配置"智能卡验证客户端"

如需更多信息,请参阅*智能卡验证客户端管理员指南*。

- 1 从 Embedded Web Server, 访问应用程序的配置页。
- **2** 配置登录屏幕。
	- **a** 选择要使用的登录类型。
	- **b** 设置"用户验证模式"为 **Active Directory**。
	- **c** 从"验证智能卡"菜单,选择在插入智能卡之后是否提示用户提供 PIN 码或密码。
- <span id="page-19-0"></span>**3** 指定可供用户在手动登录期间选择的域。
- **4** 配置 Kerberos 验证。
	- **a** 设置 Kerberos 信息为使用简单 **Kerberos** 设置。
	- **b** 指定在 Active Directory 中配置的 Kerberos 领域。
	- **c** 指定用于验证的域控制器的 IP 地址或主机名。

注意:对于多个输入项,请使用逗号分隔每一个 IP 地址或主机名。

**d** 指定被映射到"领域"字段中指定的 Kerberos 领域的域。

注意:对于多个输入项,请使用逗号分隔每一个域名。

- 5 设置"域控制器验证"为使用设备证书验证,然后选择允许未知状态。
- **6** 从"高级设置"部分,执行下列操作:
	- **a** 设置"会话用户 ID 和电子邮件发送地址"为 **LDAP** 查询。
	- **b** 选择等待用户信息。

注意: 如需更多信息, 请参阅鼠标悬停的帮助。

- **c** 从"其他用户属性"部分,键入下列 LDAP 属性以用于其他应用程序。
	- 必需的属性:
	- **• otherLoginWorkstations**
	- **• otherloginworkstations**

根据用户名要使用的其他属性:

- **• cn**
- **• sn**
- **• givenName**

注意:对于多个输入项,请使用逗号分隔每一个属性。

**7** 应用更改。

## 配置卡验证

如需更多信息,请参阅*卡验证管理员指南*。

### 配置用户登录和验证

- 1 从 Embedded Web Server, 访问应用程序的配置页。
- **2** 启用登录屏幕,然后指定登录信息。
- **3** 选择登录方法。
- **4** 配置用户验证。
	- **a** 指定要使用的卡认证或验证方法。
	- **b** 设置卡注册访问控制为应用程序 **1** 或解决方案 **1**。
- <span id="page-20-0"></span>**c** 设置手动登录访问控制。
	- **•** 对于 Active Directory 或 LDAP+GSSASPI,将它设置为应用程序 **1** 或解决方案 **1**。
	- **•** 对于智能卡验证客户端,将它设置为应用程序 **3** 或解决方案 **3**。另外设置"卡验证"为无。
- **d** 设置会话访问控制为应用程序 **2** 或解决方案 **2**。

注意: 如需更多信息,请参阅第18[页上的"指定安全模板"。](#page-17-0)

**5** 从"无服务器刷卡打印服务"部分,设置"服务器位置查找"为 **Active Directory**。

- **6** 执行下列操作之一:
	- 如果您选择基于打印机的验证,请设置打印机的角色。如需更多信息,请参阅第 21 页上的"为打印 机设置角色"。
	- 如果您选择 LDAP 验证,请参阅第 22 [页上的"配置](#page-21-0) LDAP 卡验证"。
	- **•** 如果您选择 Web 服务验证,请参阅第 22 页上的"配置 Web [服务卡验证"。](#page-21-0)
- **7** 应用更改。

## 为打印机设置角色

#### 注意:

- **•** 在您开始之前,确认首先设置主控打印机,接着是备份打印机,然后是客户打印机。
- **•** 如果主控打印机有已注册的客户打印机,则备份打印机是必需的。
- **•** 客户打印机需要主控打印机和备份打印机。
- **•** 许可证是必需的。如需更多信息,请与您的 Lexmark 代表联系。
- 1 从 Embedded Web Server, 访问应用程序的配置页。
- **2** 在"用户验证"部分中,设置"卡验证"为基于打印机。
- **3** 在"基于打印机的卡验证"部分中,选择打印机的角色。
	- **•** 主控—维护已注册用户的列表。
	- **•** 备份—存储主控打印机上已注册用户的副本。如果主控打印机脱机,则备份打印机作为主控打印机运行。
	- **•** 客户—虽然在主控打印机上进行验证,但让用户凭证章进入。此打印机不存储用户信息。

#### 注意:

- **•** 如果您只有一台打印机,请将它设置为主控打印机。
- **•** 如果您有两台打印机,请将一台设置为主控打印机,另一台设置为备份打印机。
- **•** 如果您有三台或多台打印机,请将一台设置为主控打印机,一台设置为备份打印机,其余设置为客户 打印机。
- **4** 键入主控打印机和备份打印机的主机名或 IP 地址。

#### 注意:

- **•** 当设置备份打印机时,主控打印机的主机名或 IP 地址是必需的。
- **•** 当设置客户打印机时,主控和备份打印机的主机名或 IP 地址是必需的。
- **•** 在指定客户打印机到新的主控打印机之前,从旧的那个删除客户打印机。
- **5** 应用更改。

## <span id="page-21-0"></span>配置 **LDAP** 卡验证

- 1 从 Embedded Web Server, 访问应用程序的配置页。
- **2** 从"用户验证"部分,设置"卡验证"为 **LDAP**。
- **3** 从"LDAP 服务器设置"部分,执行下列操作:
	- **a** 清除使用地址簿。
	- **b** 键入 LDAP 服务器地址和端口号。
	- **c** 清除使用 **SSL**,然后键入开始 LDAP 搜索的搜索库。
	- **d** 键入登录信息。
- **4** 填写适当的 LDAP 属性。

注意: 如需有关每一个设置的更多信息, 请参阅鼠标悬停的帮助。

**5** 应用更改。

## 配置 **Web** 服务卡验证

- **1** 从 Embedded Web Server,访问应用程序的配置页。
- **2** 在"用户验证"部分中,设置"卡验证"为 **Web** 服务。
- **3** 在"Web 服务验证"部分中,键入 LDD 服务器的地址。
- **4** 设置应用程序等待来自 LDD 服务器的响应的时间。
- **5** 设置注册和查找界面的值。

注意: 如需有关每一个设置的更多信息, 请参阅鼠标悬停的帮助。

**6** 应用更改。

# <span id="page-22-0"></span>使用应用程序

注意: 确认"Lexmark 打印管理客户端"已打开, 并且没有处于"睡眠"或"休眠"模式。如需更多信息, 请与您的系统管理员联系。

## 从计算机发送打印作业

- **1** 打开文档后,单击文件 > 打印。
- 2 从出现的列表中选择与"LPM 无服务器刷卡打印"关联的打印机。
- **3** 如果需要,请调整设置。
- **4** 打印文档。

## 管理打印作业

注意:确认 LPMC 在线,并且 LPMC 和您向其发送作业的打印机连接在相同的网络上。

**1** 从打印机控制面板,输入您的验证凭证。

#### 注意:

- **•** 根据您系统的配置,可能在第 2 步之后进行验证。
- **•** 如果这是您第一次使用证章进行验证,请注册您的证章。
- **2** 从主屏幕,触摸刷卡打印。
- **3** 选择打印作业。
- **4** 触摸选项以调整下列设置:
	- **•** 颜色—指定打印作业是以彩色还是黑白色打印。
	- **•** 面数(双面打印)—指定打印作业只打印在纸张的一个面上还是两个面上。
	- **•** 装订作业—指定是否装订包含多页的打印作业。
	- **•** 打孔—指定打印作业是否打孔。
	- **•** 份数—为每一个打印作业指定要打印的份数。

#### 注意:

- **•** 您只能在选定的打印作业从计算机使用支持后期绑定的 LPMC 发送时更改设置。如需更多信息,请 参阅第 6 页上的 "安装'Lexmark [打印管理客户端](#page-5-0)'"。
- **•** 一些设置仅在某些打印机型号中可用。
- **5** 打印、打印并保留,或者删除作业。

注意: 在打印机控制面板上修改的打印设置不被保存。

## <span id="page-23-0"></span>疑难解答

## 应用程序错误

请尝试下列办法中的一个或多个:

#### 检查系统日志

1 打开 Web 浏览器, 然后键入打印机 IP 地址。

注意: 在"网络/端口"菜单的 TCP/IP 部分中查看 IP 地址。

- **2** 单击设置或配置。
- **3** 根据您的打印机型号,执行下列操作之一:
	- **•** 单击应用程序 > 应用程序管理。
	- **•** 单击设备解决方案 > 解决方案 **(eSF)**。
	- **•** 单击嵌入式解决方案。
- **4** 单击系统 > 日志。
- **5** 选择并提交适当的过滤器以查看日志输入项。
- **6** 分析日志,然后解决问题。

#### 检查 **LPMC** 日志

您可以通过修改 LPMC 配置文件中的 Logger 元素来启用 LPMC 事件的记录。

#### **For Windows operating system**

```
<Logger>
     <LogFilePath>C:\ProgramData\LPMC\lpmc.log</LogFilePath>
     <LoggingEnabled>true</LoggingEnabled>
```
</Logger>

注意: 如需更多信息, 请参阅第 7 页上的"理解用于 Windows [操作系统的配置文件"。](#page-6-0)

#### **For Mac operating system**

```
<Logger>
     <LogFilePath>/var/tmp/lpmc.log</LogFilePath>
     <LoggingEnabled>true</LoggingEnabled>
</Logger>
```
注意:如需更多信息,请参阅第 13 页上的"理解用于 Mac [操作系统的配置文件"。](#page-12-0)

- **•** 要启用日志,请将 LoggingEnabled 值设置为 **true** 或 **debug** 以获得更详细的日志。
- **•** 要查看日志文件,请导览至 LogFilePath 中指定的文件夹。分析日志,然后解决问题。

注意:设置 LoggingEnabled 值为 **false** 会禁用日志,但是某些严重错误仍然会被记录。

#### 联系 **Lexmark** 代表

## <span id="page-24-0"></span>许可证错误

请尝试下列办法中的一个或多个:

#### 确认应用程序被许可

如需有关购买许可证的更多信息,请与 Lexmark 代表联系。

#### 确认许可证是最新的

- 1 打开 Web 浏览器, 然后键入打印机 IP 地址。 注意: 在"网络/端口"菜单的 TCP/IP 部分中杳看打印机的 IP 地址。
- **2** 单击设置或配置。
- **3** 根据您的打印机型号,执行下列操作之一:
	- **•** 单击应用程序 > 应用程序管理。
	- **•** 单击设备解决方案 > 解决方案(**eSF**)。
	- **•** 单击嵌入式解决方案。
- **4** 从列表中单击应用程序的许可状态。
- **5** 更新许可证。

## **Lexmark** 打印管理刷卡打印疑难解答

## 作业没有出现在刷卡打印队列中

请尝试下列办法中的一个或多个:

#### 确认将打印作业发送给打印队列

确认当发送打印作业时使用的用户帐户与登录到具有刷卡打印功能的打印机的帐户相同 如需更多信息,请与您的系统管理员联系。

确认"**LPM** 无服务器刷卡打印"安装在您向其发送打印作业的打印机上

如需更多信息,请与您的系统管理员联系。

#### 确认计算机和打印机都被连接到相同的网络上

如需更多信息,请与您的系统管理员联系。

#### 确认用户被授予 **Active Directory** 属性的读写访问权限

如需更多信息,请与您的系统管理员联系。

#### <span id="page-25-0"></span>添加防火墙例外到 **LPMC** 端口

防火墙可能阻止打印机和工作站之间的通信。当您在使用 Windows 操作系统的工作站上有非 Windows 的 防火墙,或者在使用 Mac 操作系统的工作站上有非 Mac 的防火墙时会发生阻止情况。LPMC 的默认端口 是 9443。如需更多信息,请与您的系统管理员联系。

#### 确认用户被授予访问安装 **LPMC** 的计算机的权限

注意:下列说明仅适用于 Windows 操作系统用户。

- **1** 从安装 LPMC 的计算机,以管理员身份运行命令提示符,然后键入 **secpol.msc**。
- **2** 从"安全设置"菜单,单击本地策略 > 用户权限分配 > 从网络访问此计算机。
- **3** 将安全策略设置为其默认值,或者将用户或组手动添加到策略中。

注意:如果域组策略正在管理安全策略,则以域组策略级别添加它们。否则,当下次组策略被修改 时,您的更改会被改写。

**4** 单击应用。

#### 无法连接到刷卡打印服务器

请尝试下列办法中的一个或多个:

确认从"卡验证"配置页设置"无服务器刷卡打印服务"为适当的服务器位置查找

如需更多信息,请参阅第 20 [页上的"配置用户登录和验证"。](#page-19-0)

#### 确认您的 **Active Directory** 帐户有对 **otherLoginWorkstations** 属性的写访问权限

如需更多信息,请参阅第5页上的"设置 [Active Directory](#page-4-0)",或者与您的系统管理员联系。

#### 移除用于打印机的代理设置

如需更多信息,请与您的系统管理员联系。

#### 确认 **LPMC** 和打印机都被连接到相同的网络上

如需更多信息,请与您的系统管理员联系。

#### 确认 LPMC 没有处于"睡眠"或"休眠"模式

如需更多信息,请与您的系统管理员联系。

#### 确认从打印机发送打印作业的用户与登录到 **LPMC** 的用户相同

如需更多信息,请与您的系统管理员联系。

#### 确认当您在打印机上访问"刷卡打印"时,**LPMC** 服务正在运行

- **•** Lexmark 打印捕获服务
- **•** Lexmark 刷卡打印应用程序
- **•** Lexmark 刷卡打印服务

<span id="page-26-0"></span>当使用卡登录方法时,确认在 **Active Directory** 和 **LPMC** 中使用具有管理员权限的用户帐户

如需更多信息,请与您的系统管理员联系。

#### 确认 **NTP** 已启用

1 打开 Web 浏览器, 然后键入打印机 IP 地址。

注意: 在"网络/端口"菜单的 TCP/IP 部分中查看 IP 地址。

- **2** 单击设置或配置,然后单击安全 > 设置日期和时间。
- **3** 选择启用 **NTP**。
- **4** 应用更改。

#### 确认为"证书颁发机构"创建的密码是正确的

如需更多信息,请与系统管理员联系。

#### 确认为"卡验证"设置的服务帐户用户名与 **LPMC** 配置文件中的用户名相匹配

如需更多信息,请参阅第20[页上的"配置卡验证"](#page-19-0)。

如需有关配置 LPMC 的更多信息,请参阅第 6 页上的"安装'Lexmark [打印管理客户端](#page-5-0)'"。

#### 确认用户被授予访问安装 **LPMC** 的计算机的权限

- **1** 从安装 LPMC 的计算机,以管理员身份运行命令提示符,然后键入 **secpol.msc**。
- **2** 从"安全设置"菜单,单击本地策略 > 用户权限分配 > 从网络访问此计算机。
- **3** 将安全策略设置为其默认值,或者将用户或组手动添加到策略中。

注意:如果策略由域组策略设置管理,则以域组策略级别添加它们。否则,当下次组策略被修改 时, 您的更改将被改写。

**4** 应用更改。

## 无法确定用户 **ID**

#### 确认您已经为 LDAP+GSSAPI、"智能卡验证客户端"和"卡验证"指定了适当的安全模板。

如需更多信息,请参阅第16[页上的"配置打印机的安全设置"](#page-15-0)。

#### 无法连接到 **LDAP** 服务器

请尝试下列办法中的一个或多个:

#### 当使用"卡验证"时,确认将它配置为正确的设置

- **•** 清除使用地址簿。
- **•** 在 LDAP 设置中输入正确的信息。
- **•** 从"无服务器刷卡打印服务",设置"服务器位置查找"为 **Active Directory**。

注意: 如需更多信息,请参阅第 20 [页上的"配置卡验证"。](#page-19-0)

#### <span id="page-27-0"></span>确认打印机没有配置为不同的 **Active Directory** 服务器

#### 确认您已经配置 **Kerberos 5** 服务器使用 **LDAP+GSSAPI** 验证

如需更多信息,请参阅第18页上的"配置 Kerberos 5 以用于 [LDAP+GSSAPI](#page-17-0)"。

## 加载打印作业需要很长时间

请尝试下列办法中的一个或多个:

#### 确认包含打印作业的工作站已打开

应用程序可能会尝试连接到已经关闭的工作站。应用程序在它们停止与工作站通信之前等待三次超时。

联系 **Lexmark** 代表

## 作业不完成打印

请尝试下列办法中的一个或多个:

#### 确认您的打印机已被连接到网络

再次刷卡打印作业

## 当使用 **Mac** 工作站时无法连接到 **LPMC**

请尝试下列办法中的一个或多个:

#### 确认无论用户是否登录,计算机都被连接到网络

某些 Mac 计算机在关闭之后和任何用户登录之前无法连接到网络。连接到 LPMC 需要网络连接。

联系 **Lexmark** 代表

## 当启用"颜色"、"面数(双面打印)"、"装订"、"打孔"或多份副本 设置时无法打印大文件

请尝试下列办法中的一个或多个:

#### 禁用或增加套接字超时值

- **1** 从"嵌入式 Web 服务器",访问应用程序的配置页。
- **2** 在"套接字超时"字段中,增加值,或者输入 **0** 来禁用超时。
- **3** 应用更改。

#### 联系 **Lexmark** 代表

## <span id="page-28-0"></span>智能卡验证客户端疑难解答

卡已被锁定,以后不能尝试登录

请尝试下列办法中的一个或多个:

重新启动打印机

更换卡

## 当使用智能卡读卡器时出现错误

请尝试下列办法中的一个或多个:

#### 确认已连接支持的智能卡读卡器

如需支持的读卡器列表,请参阅自述文件。

#### 确认安装了要求的固件版本

如需要求的固件版本列表,请参阅自述文件。

#### 在连接支持的读卡器之前,安装"智能卡验证客户端"、"**eSF** 安全管理器"和用于您的智能卡的验证令 牌。

如需更多信息,请参阅*智能卡验证客户端管理员指南*。

## 卡验证疑难解答

## 无法注册客户打印机

请尝试下列办法中的一个或多个:

#### 确认主控打印机或备份打印机联机

如需更多信息,请访问应用程序的状态页。

#### 确认主控打印机和备份打印机都已正确设置

如需更多信息,请参阅卡验证管理员指南中有关设置先决条件的章节。

#### 从列表中删除打印机以能够添加客户打印机

列表中的客户打印机可能已经超出了允许的数量。如需更多信息,请参阅*卡验证管理员指南*中有关管理客 户打印机的主题。

#### 联系您的解决方案提供商

如果您仍然不能解决问题,请联系您的解决方案提供商。

## <span id="page-29-0"></span>无法使用证章验证

请尝试下列办法中的一个或多个:

#### 设置登录方法为卡或手动登录

如需更多信息,请参阅第20[页上的"配置用户登录和验证"。](#page-19-0)

#### 联系您的解决方案提供商

如果您仍然不能解决问题,请联系您的解决方案提供商。

<span id="page-30-0"></span>附录

## 许可应用程序

应用程序需要电子许可证才能在某些打印机上运行。 如需更多信息,请与您的 Lexmark 代表联系。

## 导出或导入配置文件

- 1 从 Embedded Web Server, 访问应用程序的配置页。
- **2** 导出或导入配置文件。

### 注意:

- **•** 如果出现 **JVM** 内存不足错误,请重复导出过程,直到配置文件被保存。
- 如果发生超时并出现空白屏幕, 请刷新 Web 浏览器, 然后单击**应用**。

## 检查"嵌入式解决方案框架"的版本

- 1 从 Embedded Web Server, 单击报告 > 设备设置。
- **2** 在"嵌入式解决方案"部分中,注意与"框架 ="相关联的值。
- 注意: 要查看"嵌入式解决方案框架"每一个版本的支持打印机完整列表,请参阅自述文件。

# <span id="page-31-0"></span>注意事项

## 版本注意事项

2016 年 11 月

以下文字如果与当地法律法规有所冲突,可能并不适用于那些地区: LEXMARK INTERNATIONAL, INC.以其 现状提供此手册,并没有任何保证(不论明示的或暗示的),包括,但不限于以其特定目的进行销售及适用的 暗示保证。某些司法管辖区并不准许在某些交易中排除明示的或暗示的保证;因此,这份声明可能并不适用于 你方。

本手册中可能会有技术上的不准确或印刷错误。鉴于此,本手册中的内容会阶段性地更新;这些改动将会体现 在以后的版本中。产品或程序有可能会随时改动,如有改动,恕不另行通知。

本手册中提到的有关产品、程序或服务等并不意味着生产厂商打算将这些产品、程序或服务向所有的国家提 供,也不意味着只能使用此产品、程序或服务。任何功能一样的产品、程序或服务,只要不侵犯现有的知识产 权,都可以用来替换使用。与其他的产品、程序或服务(除厂商明确标明外)共同操作并进行评估与验证是用 户的责任。

如需 Lexmark 技术支持,请访问 **<http://support.lexmark.com>**。

如需有关耗材和下载的信息,请访问 **[www.lexmark.com](http://www.lexmark.com)**。

**© 2016 Lexmark International, Inc.**

保留所有权利。

## **GOVERNMENT END USERS**

The Software Program and any related documentation are "Commercial Items," as that term is defined in 48 C.F.R. 2.101, "Computer Software" and "Commercial Computer Software Documentation," as such terms are used in 48 C.F.R. 12.212 or 48 C.F.R. 227.7202, as applicable. Consistent with 48 C.F.R. 12.212 or 48 C.F.R. 227.7202-1 through 227.7207-4, as applicable, the Commercial Computer Software and Commercial Software Documentation are licensed to the U.S. Government end users (a) only as Commercial Items and (b) with only those rights as are granted to all other end users pursuant to the terms and conditions herein.

## 商标

Lexmark 和 Lexmark 徽标是 Lexmark International, Inc. 在美国和/或其他国家的商标或注册商标。

Mac 和 OS X 是 Apple Inc. 的商标。

Microsoft、Windows、Windows Vista 和 Active Directory 是微软集团公司在美国和其他国家的注册商标或商 标。

所有其他商标的所有权属于它们各自的所有者。

# <span id="page-32-0"></span>索引

## **A**

Active Directory 创建属性 [5](#page-4-0) 配置 [17](#page-16-0) 设置 [5](#page-4-0) 授予权限 [5](#page-4-0) Active Directory 架构 创建 [5](#page-4-0) Active Directory 域 加入 [11](#page-10-0) 安全模板 为卡验证指定 [18](#page-17-0) 为内部帐户指定 [18](#page-17-0) 为智能卡验证客户端指定 [18](#page-17-0) 安装 打印驱动程序 [11](#page-10-0) 安装"Lexmark 打印管理客户 端" [6,](#page-5-0) [12](#page-11-0) 安装打印驱动程序 [12](#page-11-0)

## **B**

备份打印机 设置 [21](#page-20-0)

## **C**

创建 Active Directory 架构 [5](#page-4-0) 创建打印队列 [11](#page-10-0)[, 16](#page-15-0)

## **D**

打印队列 创建 [11,](#page-10-0) [16](#page-15-0) 打印机 设置 [21](#page-20-0) 打印驱动程序 安装 [11,](#page-10-0) [12](#page-11-0) 打印作业 从队列删除 [23](#page-22-0) 发送 [23](#page-22-0) 释放 [23](#page-22-0) 当启用"颜色"、"面数(双面 打印)"、"装订"、"打孔" 或多份副本设置时无法打印大文 件 [28](#page-27-0) 当使用 Mac 工作站时无法连接到 LPMC [28](#page-27-0) 当使用智能卡读卡器时出现错 误 [29](#page-28-0)

导出配置文件 [31](#page-30-0) 导入配置文件 [31](#page-30-0)

## **F**

发送打印作业 [23](#page-22-0) 访问配置页 [19](#page-18-0)

## **G**

概述 [3](#page-2-0)

## **J**

加入 Active Directory 域 [11](#page-10-0) 加载打印作业需要很长时间 [28](#page-27-0)

## **K**

Kerberos 5 配置 [18](#page-17-0) 卡验证 配置 [20](#page-19-0) 卡已被锁定,以后不能尝试登 录 [29](#page-28-0) 客户打印机 设置 [21](#page-20-0)

## **L**

LDAP + GSSAPI 验证 配置 [17](#page-16-0) LDAP 卡验证 配置 [22](#page-21-0) Lexmark 打印管理客户端 安装 [6,](#page-5-0) [12](#page-11-0) 配置 [6,](#page-5-0) [12](#page-11-0) Lexmark 打印管理无服务器刷卡 打印 配置 [19](#page-18-0) 理解配置文件 [13](#page-12-0) 连接到刷卡打印服务器失败 [26](#page-25-0)

## **P**

配置 Active Directory [17](#page-16-0) Kerberos 5 [18](#page-17-0) LDAP + GSSAPI 验证 [17](#page-16-0) LDAP 服务器 [22](#page-21-0) LDAP 卡验证 [22](#page-21-0) LDD 服务器 [22](#page-21-0)

Lexmark 打印管理无服务器刷卡 打印 [19](#page-18-0) Web 服务卡验证 [22](#page-21-0) 卡验证 [20](#page-19-0) 智能卡验证客户端 [19](#page-18-0) 配置"Lexmark 打印管理客户 端" [6,](#page-5-0) [12](#page-11-0) 配置文件 [6](#page-5-0) 导出或导入 [31](#page-30-0) 理解 [13](#page-12-0)

## **Q**

嵌入式解决方案框架 检查版本号 [31](#page-30-0)

### **S**

删除打印作业 [23](#page-22-0) 设置 打印机 [21](#page-20-0) 设置 Active Directory [5](#page-4-0) 释放打印作业 [23](#page-22-0)

### **T**

推荐系统要求 [4](#page-3-0)

### **W**

Web 服务卡验证 配置 [22](#page-21-0) 无法连接到 LDAP 服务器 [27](#page-26-0) 无法连接到刷卡打印服务器 [26](#page-25-0) 无法确定用户 ID [27](#page-26-0) 无法验证证章 [30](#page-29-0) 无法注册客户打印机 [29](#page-28-0)

## **X**

系统要求 [4](#page-3-0) 许可应用程序 [31](#page-30-0) 许可证错误 [25](#page-24-0)

## **Y**

疑难解答 当启用"颜色"、"面数(双面 打印)"、"装订"、"打 孔"或多份副本设置时无法打 印大文件 [28](#page-27-0)

当使用 Mac 工作站时无法连接 到 LPMC [28](#page-27-0) 当使用智能卡读卡器时出现错 误 [29](#page-28-0) 加载打印作业需要很长时间 [28](#page-27-0) 卡已被锁定,以后不能尝试登 录 [29](#page-28-0) 无法连接到 LDAP 服务器 [27](#page-26-0) 无法连接到刷卡打印服务器 [26](#page-25-0) 无法确定用户 ID [27](#page-26-0) 无法验证证章 [30](#page-29-0) 无法注册客户打印机 [29](#page-28-0) 许可证错误 [25](#page-24-0) 应用程序错误 [24](#page-23-0) 作业不完成打印 [28](#page-27-0) 作业没有出现在刷卡打印队列 中 [25](#page-24-0) 应用程序 许可 [31](#page-30-0) 应用程序错误 [24](#page-23-0) 应用程序的配置页 访问 [19](#page-18-0)

## **Z**

指定安全模板 [18](#page-17-0) 智能卡验证客户端 配置 [19](#page-18-0) 主控打印机 设置 [21](#page-20-0) 最低系统要求 [4](#page-3-0) 作业不完成打印 [28](#page-27-0) 作业没有出现在刷卡打印队列 中 [25](#page-24-0)